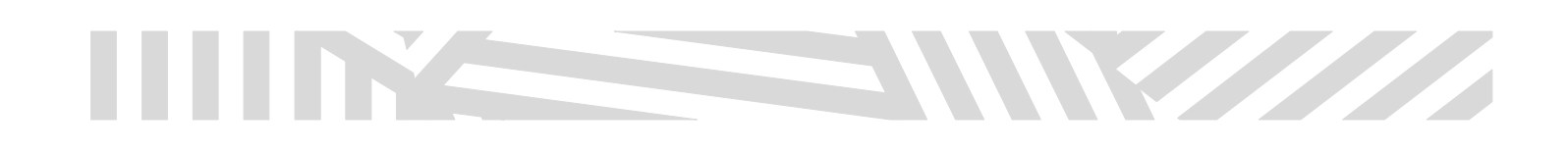

### MANAGE GROUPS

Quick Guide

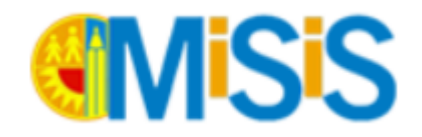

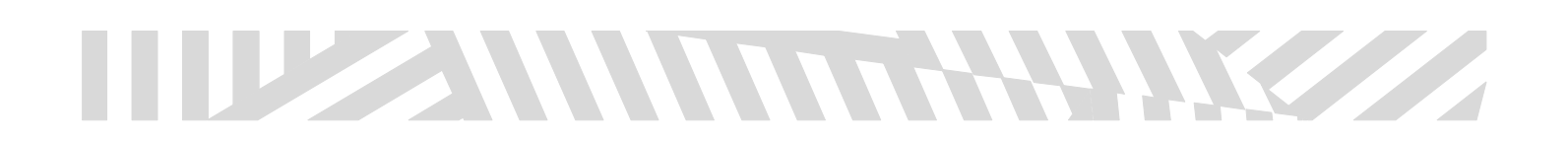

# THE STREET

#### Contents

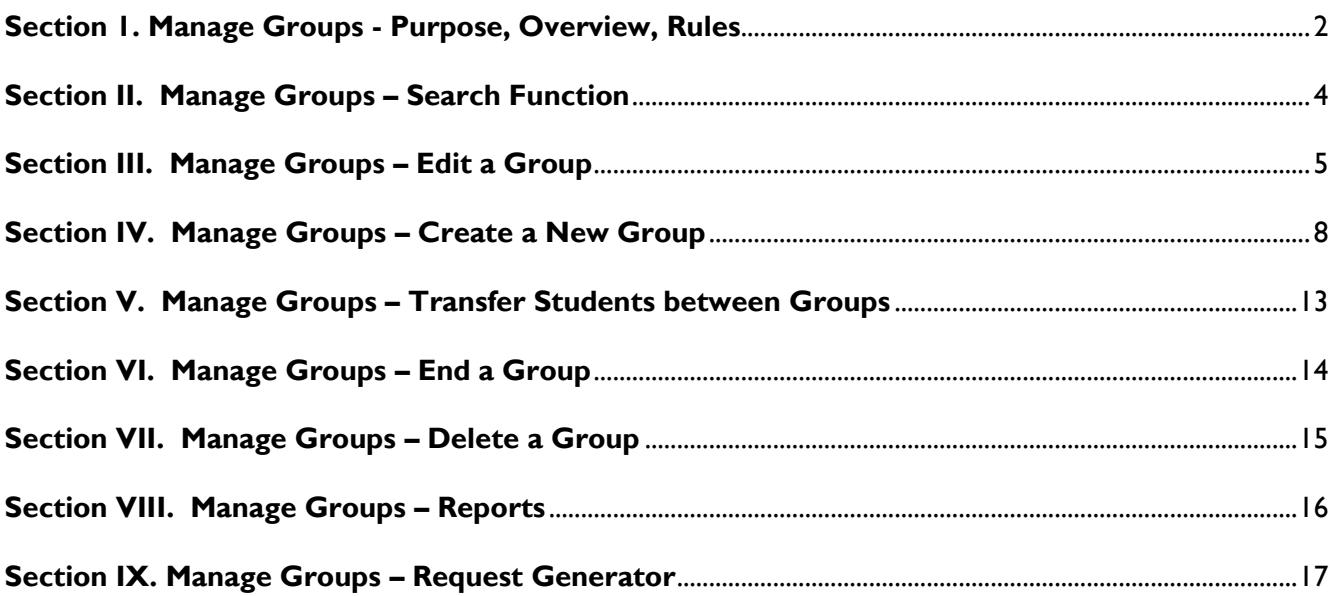

# Wallach

### <span id="page-2-0"></span>**Section 1. Manage Groups - Purpose, Overview, Rules**

#### I. Purpose

School users may create groups for a variety of purposes: they may use groups for scheduling, managing activities, to show sports enrollment, assigning counselors, etc. Groups are available in a variety of screens and reports in MiSiS that make it easier for a user to manage those students within the groups.

#### II. Overview

The Manage Groups feature allows a school user to:

- 1. Search for an existing group
- 2. Edit and Update an existing group
- 3. Create a new group
- 4. Transfer students between groups
- 5. End groups
- 6. Delete groups

#### There are various types of group categories and subcategories:

- 1. Academic
	- a. Academic Competition
	- b. Academic Honors
	- c. Academic Intervention
	- d. AVID
	- 2. Activities
		- a. Club/Hobby
		- b. Service Organization
		- c. Journalism/Yearbook
		- d. Leadership
		- e. Pep and Cheer
		- f. Service Organization
	- 3. Administrative
		- a. Behavioral Intervention
		- b. Case Management
		- c. Counseling
		- d. Learning Communities
- 4. Arts
- a. Music

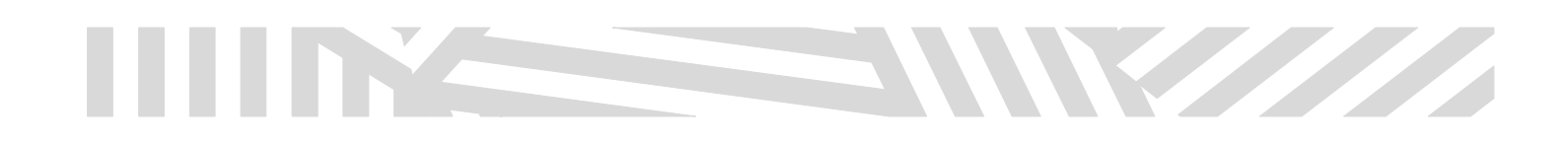

b. Theater c. Visual 5. Athletics: 17 listed athletic teams 6. Career a. Career Academy b. Career Club c. Internship 7. Scheduling a. Scheduler

#### III. Rules Regarding Groups

Specialty groups known as Counseling and Learning Community groups are unique in that students may only be in one of these categories. The Counseling Group is designed to assign a counselor a group of students for his/her unique caseload. The group leader is the assigned counselor for the student. The Learning Community Group may be used if within a school there are various learning communities with a particular focus in mind.

Groups can be dynamic or static. A dynamic group is created based on selected criteria. Students become members of this group if they meet the selected criteria. These groups are refreshed nightly. Static groups are created by the user and students are added manually. Students in static groups will not be automatically added to the groups, the user must update the group enrollment.

# W

### <span id="page-4-0"></span>**Section II. Manage Groups – Search Function**

- a. Searching for Groups
	- **Based on your access and permissions to groups, only those groups to which you have** view and edit rights will display on the landing page
	- You may search by name or partial name of group in "Find a Group"
	- **Search by one or any combination of the following:** 
		- $\circ$  Find a Group type in a key word in the title to find a group
		- $\circ$  Category select by a category
		- o Leader- select by a specific user
		- $\circ$  Type select static or dynamic
		- o Active/Inactive select groups that are active (current) or inactive (ended)
	- There is a RESET icon that will allow you to clear a search option and start again
	- Only those users with permissions to view or edit a group will be able to see specific groups

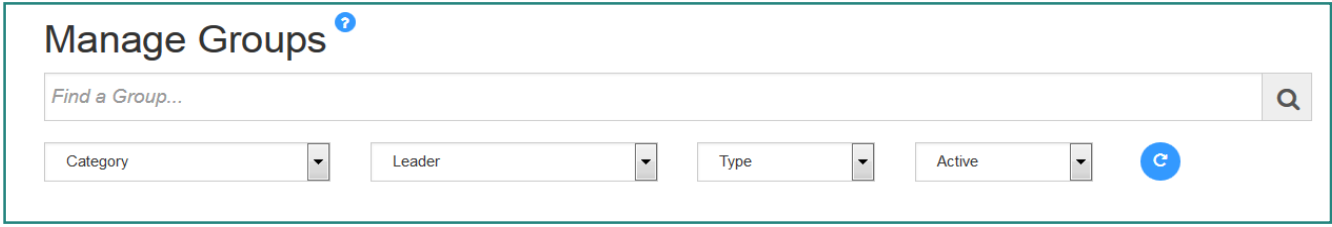

Groups are listed on the same page with columns that are sortable

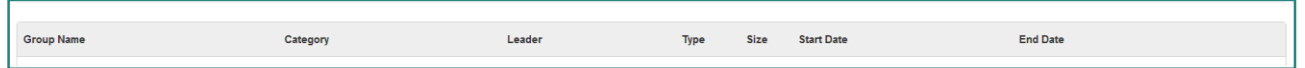

 At the bottom of the page the number of groups displayed on the page can be adjusted to 5, 10, 20 items per page or an ALL option

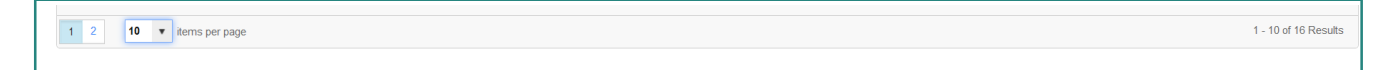

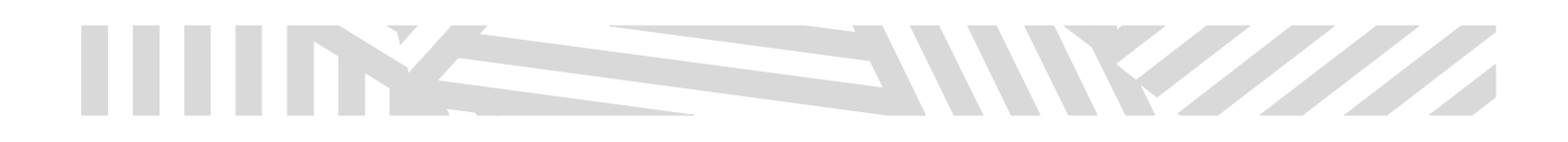

### <span id="page-5-0"></span>**Section III. Manage Groups – Edit a Group**

- a. Editing an existing group
	- **•** Once a particular group is selected, you may edit the selected group
	- **Click on the pencil/edit icon to edit the selected group**

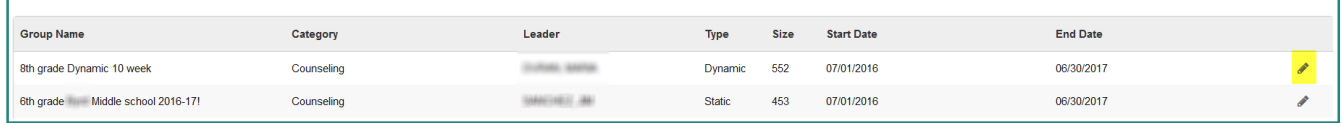

 You may choose to Expand All, Collapse some or All of the 3 areas for the selected group. To Expand All, click on the blue circle with the arrow in it.

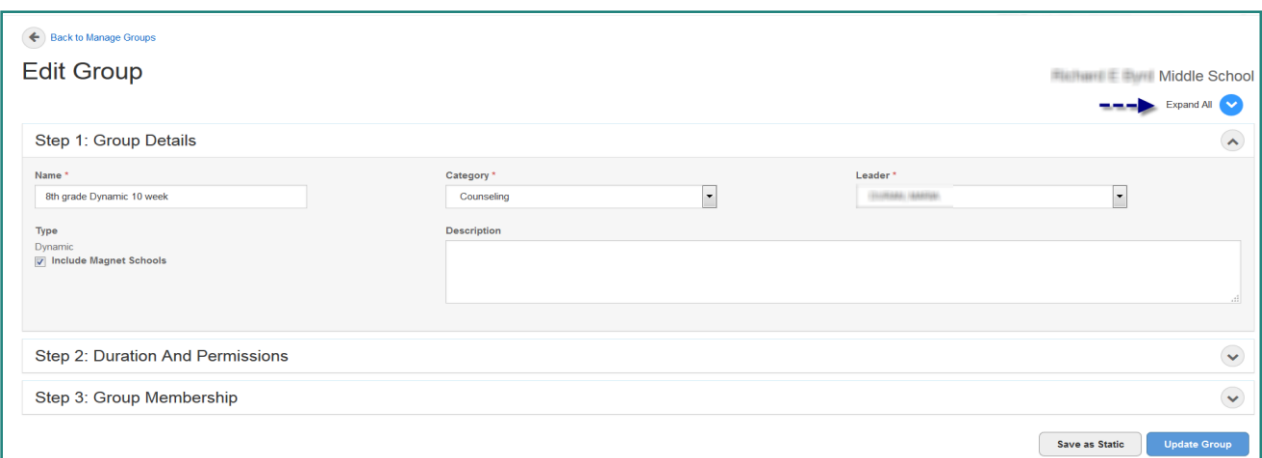

- You may edit any of the 3 areas available in Groups if you have edit rights
	- o Step 1: Group Details
		- Name of group
		- **Category of group**
		- **Exercise Leader of group**
		- **Type- select dynamic or static.** If the group is dynamic, it may be saved as static- but not the reverse
		- **Theory 10 You may include or exclude magnet students from the group**

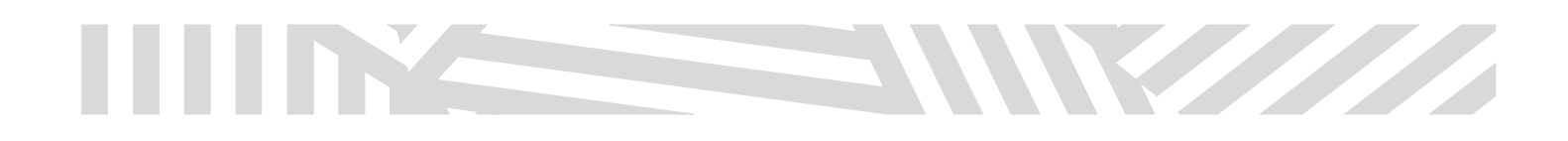

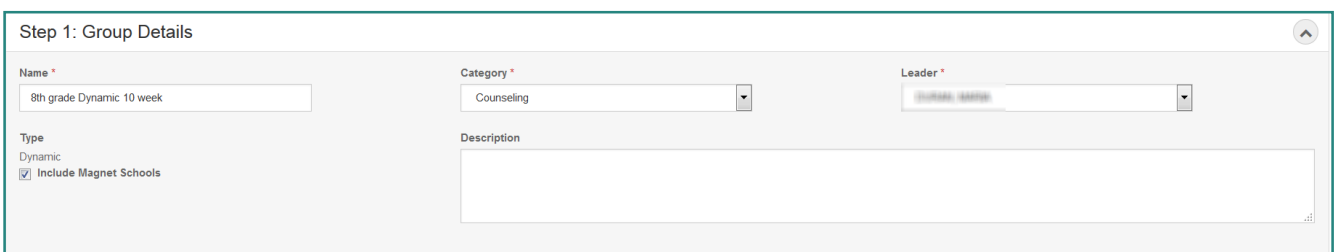

- o Step 2: Duration and Permissions
	- o Expiration- choose a specific date or change to never expiring
	- o Limit Group to School Year- This option replaces the "for next year scheduling" checkbox. Selecting this option means that students must be enrolled at the school for the selected school year. If the purpose is to enroll matriculating students for the next school year in a selected group, you'll need to specify the next school year of enrollment.
	- o Display on Student Profile- by selecting yes, Counseling and Learning Community groups will display on the student's profile page- keep in mind that students should only belong in one of these 2 group types. Counselor name and learning community group name will appear on selected reports.
	- o View Rights to All Staff- you may select yes, no or grant permissions to specific individuals on your campus
		- When granting permissions- you have the 3 options- you may select any or all of these:
			- Can View- the selected staff member can see the group
			- Can Edit Membership- the selected staff member can edit the student membership of this group (delete or add students)
			- Can Edit Settings- the selected staff member can edit any of the details, duration and permissions of this group
		- Permissions may be removed or added to staff
		- Staff may be deleted at any time from these permissions

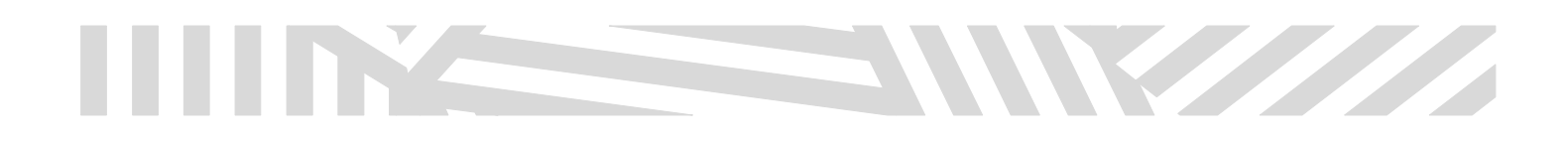

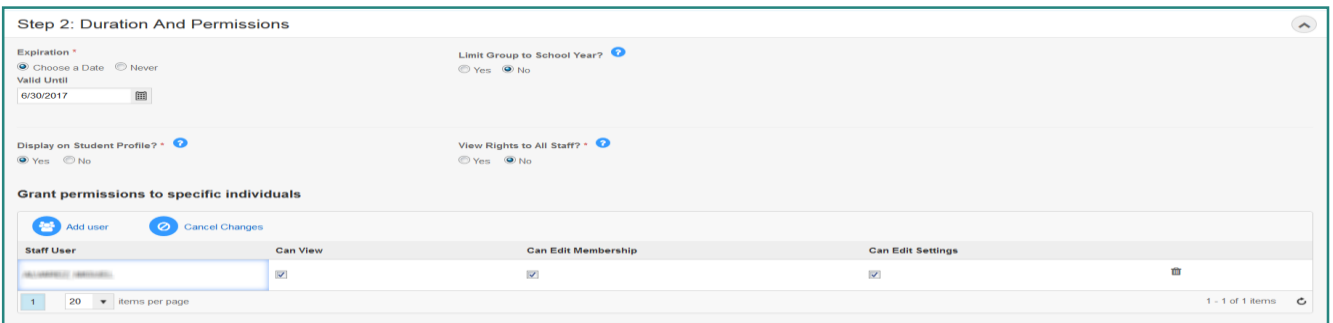

- o Step 3: Group Membership
	- If the group is a static group, you may search for selected students to add to the group or you may enter already pre-identified student IDs in the Student IDs field. You may delete or edit the start and end dates for the selected student. Click Update Group button to save changes to a group. A mass update to student membership will be coming soon.

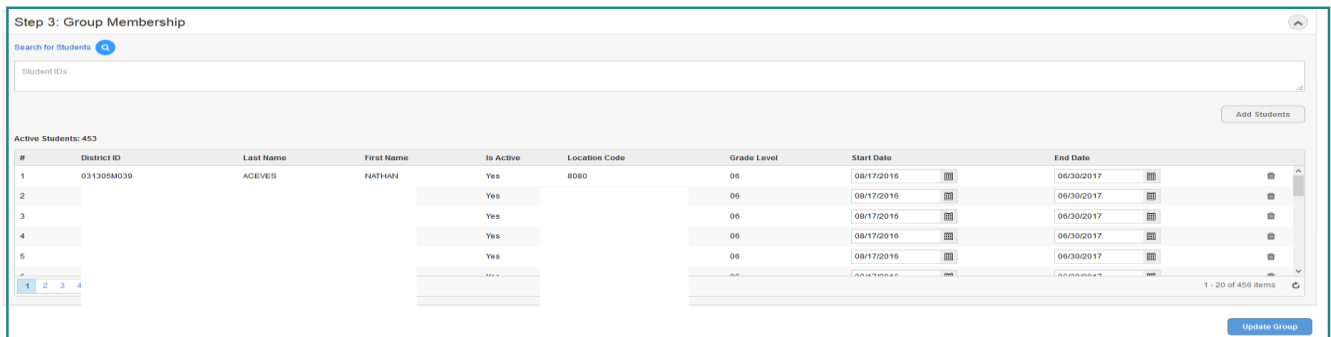

**If the group is a dynamic group, you may edit the criteria for student** group enrollment. The student enrollment will change based on the criteria selected. In the example below, the criteria is grade level, the expression is equal to and the value is grade 8. This group will list all students in grade 8.

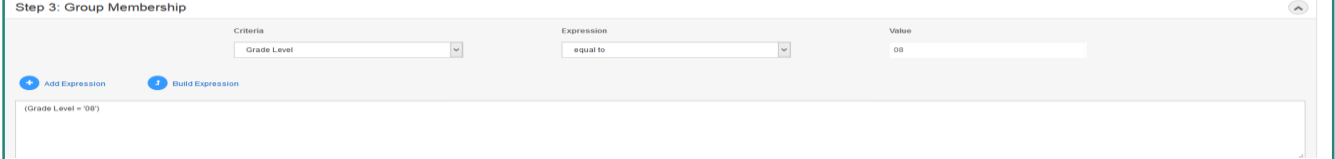

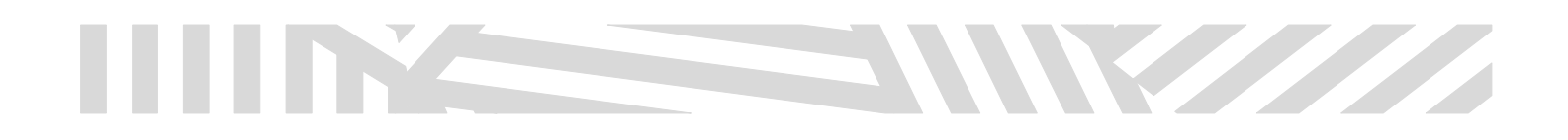

#### <span id="page-8-0"></span>**Section IV. Manage Groups – Create a New Group**

- a. Creating a New Group Static
	- To create a new static group, go to the Manage Group landing page and click on the Create icon.

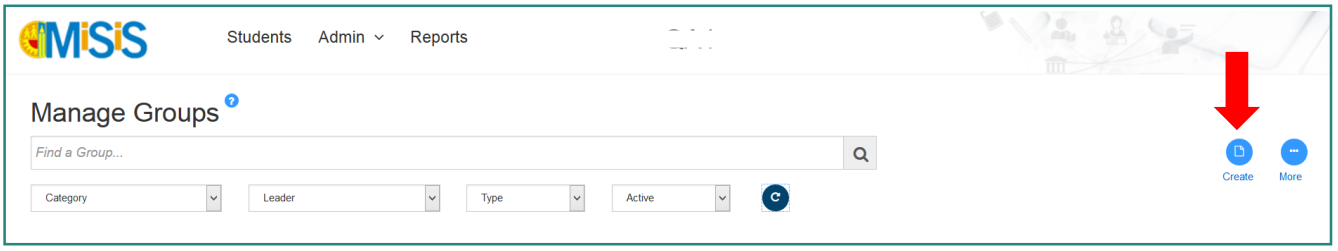

- The Create New Group screen will appear. You will then be able to create a new group by filling in the three areas –
	- o Step 1. Student Details
		- Name required, names should be unique
		- **EXECOCY** required, Counseling and Learning Communities Groups are limited to only one student per category
		- **Leader required**
		- **Type static**
		- **Include Magnet Schools select to include all students**
		- **Description optional**

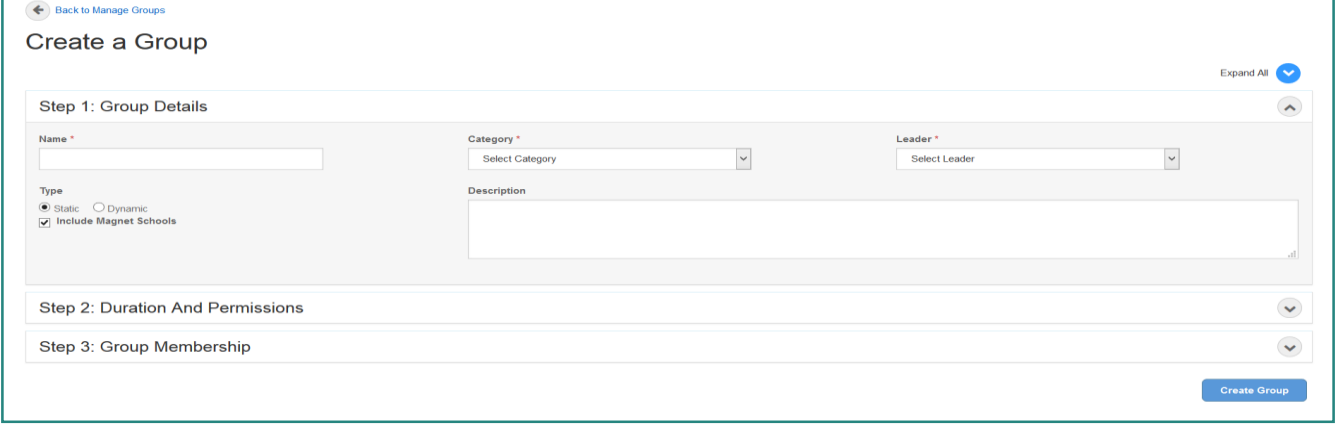

# William

- o Step 2. Duration and Permissions
	- Expiration option to Choose an End Date will result in a calendar prompt so user can select a date. The option for Never will be a continuous group.
	- Limit Group to School Year This is referring to student group enrollment. This is similar to the For Next Year Scheduling checkbox. When selecting Yes, a drop down to select the future year will be enabled. The future year will be displayed when schools are ready to schedule for the following year.
	- Display on Student Profile? select Yes if you want to see the group in the Student Profile section- for Counseling and Learning Community only. The remaining groups will display in the Student Profile under Misc > Group Participation area.
	- View Rights to All Staff? select Yes if all users who have access to groups can view the new group created
	- Grant permissions to specific individuals gives user the ability to add a specific user to view, edit membership, or edit settings for this group. You may also delete a user from permissions to the group or modify the permissions as needed.

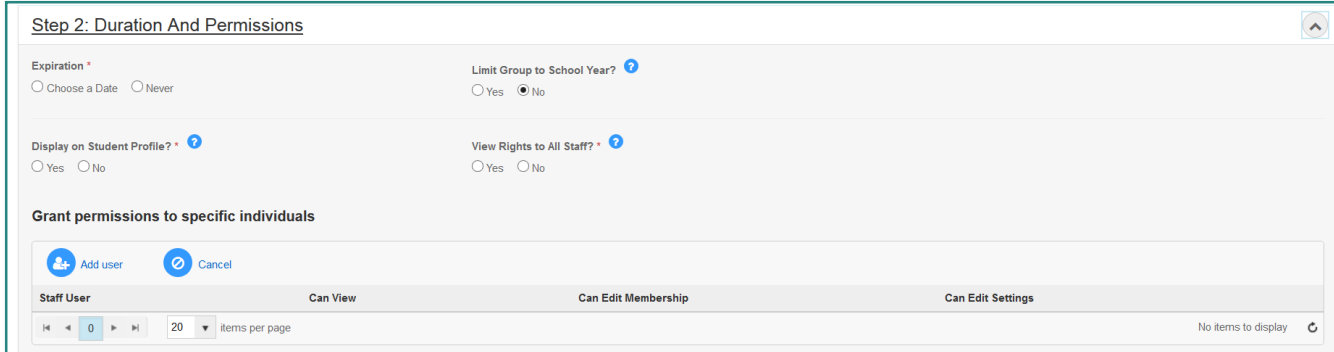

- o Step 3. Group Membership
	- **Search and Add students to a group through Group Membership.**
	- **T** To search, click on the Search Students link. This will take you to the Advanced Search page.

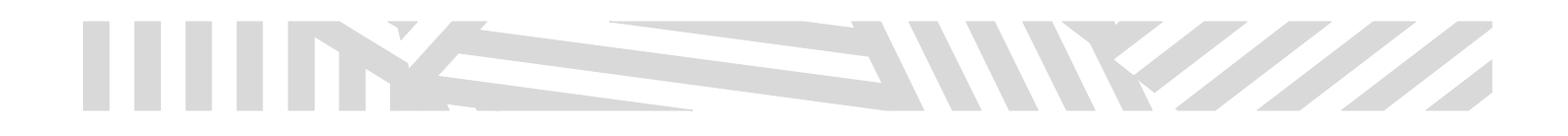

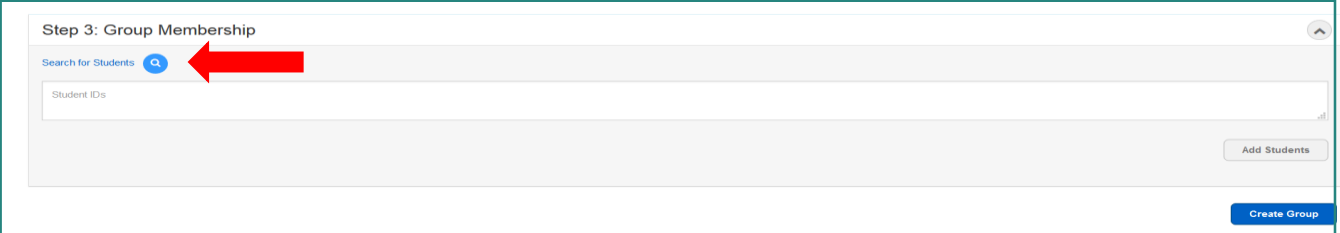

■ Advanced Search

Search for students by selecting any of the criteria in the Search page. For example, if you want to look for all 8<sup>th</sup> graders, click on the grade level field and select grade level 8; then click on the Search button. All students in that grade level will come up on the search page.

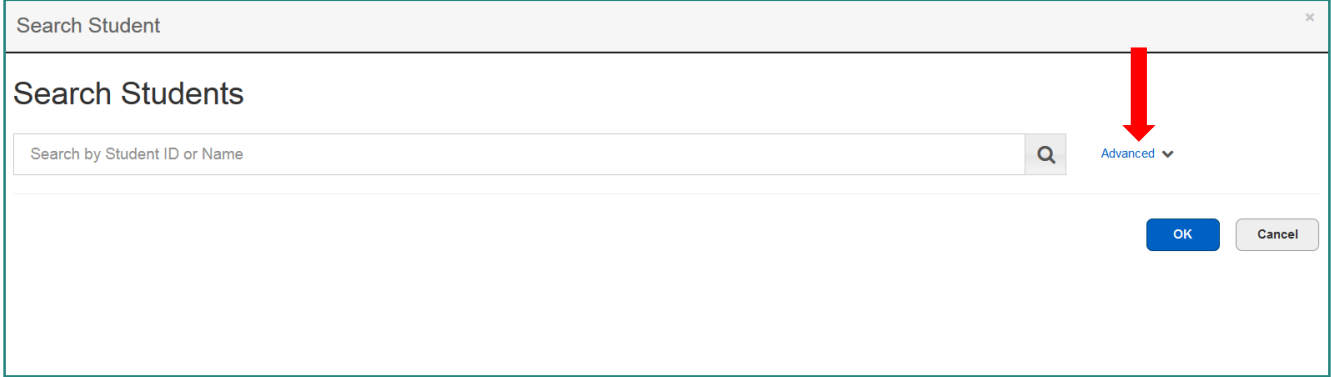

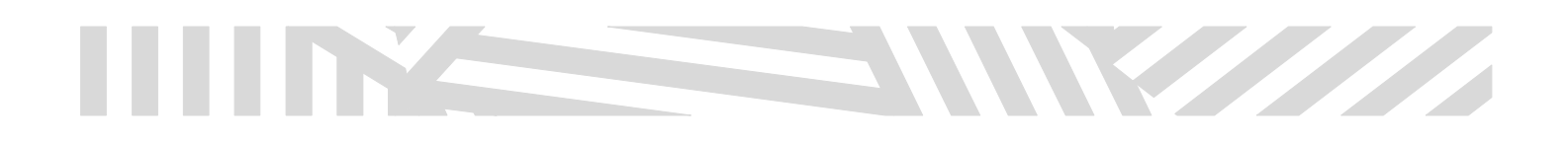

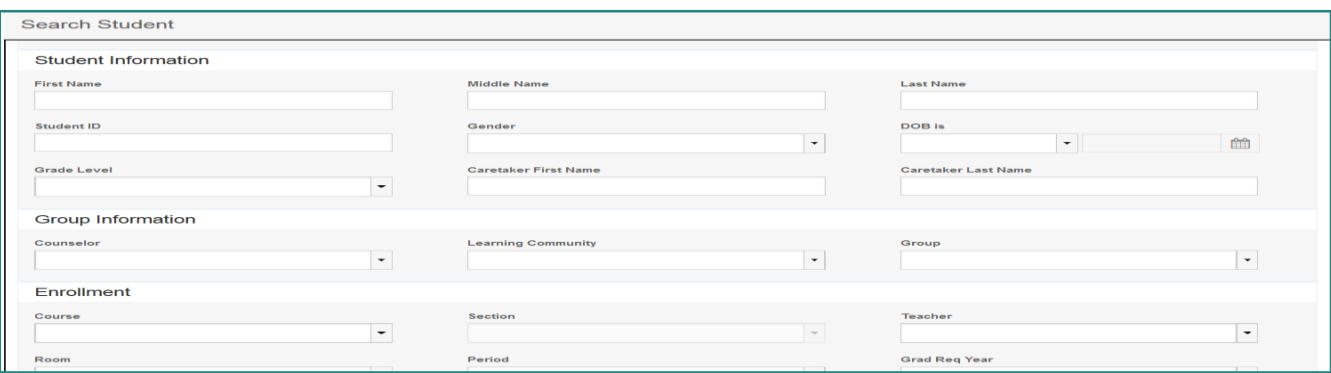

**Select students by clicking on the checkbox next to the student name or if** selecting all, click on the checkbox next to the Last Name column. Click the Add Students button to add students to the group. Note that only 50 students per page will appear and the user will have to select students on the next pages and add students to group.

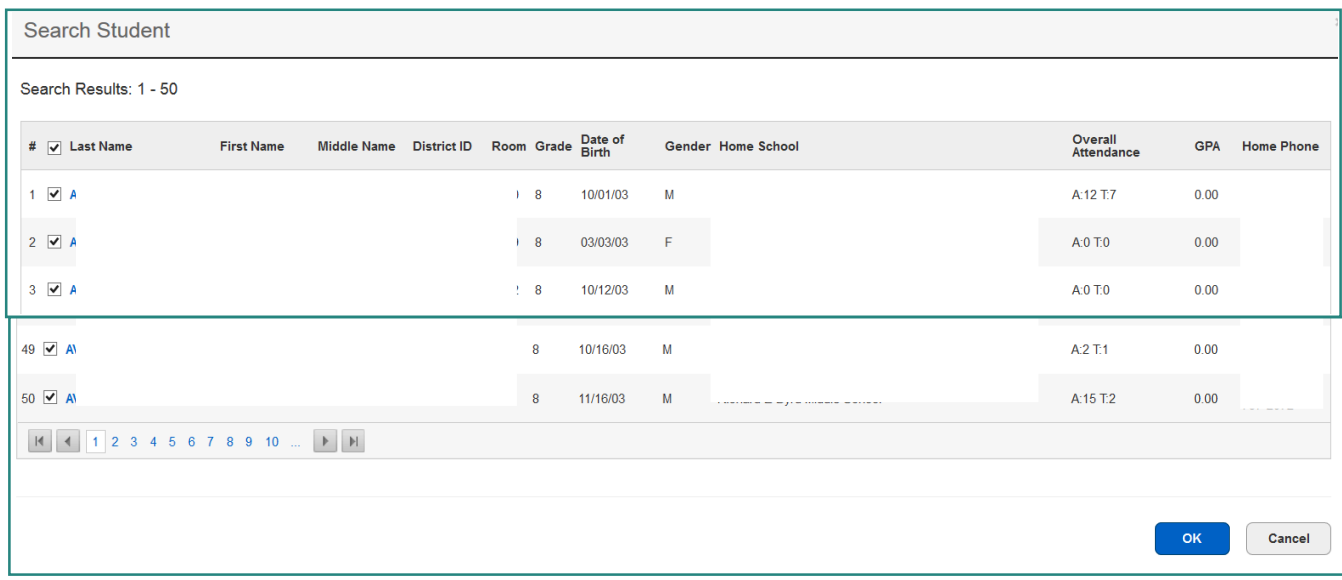

- **Student IDs will populate**
- **E** Click on Add Students button

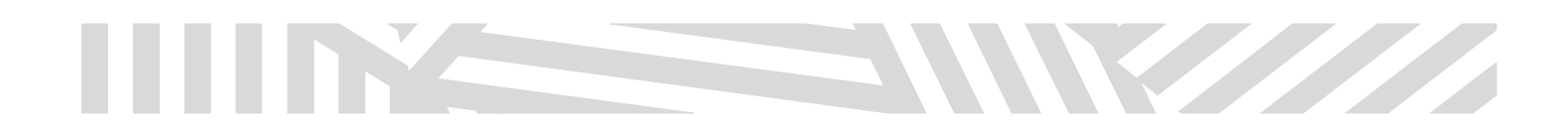

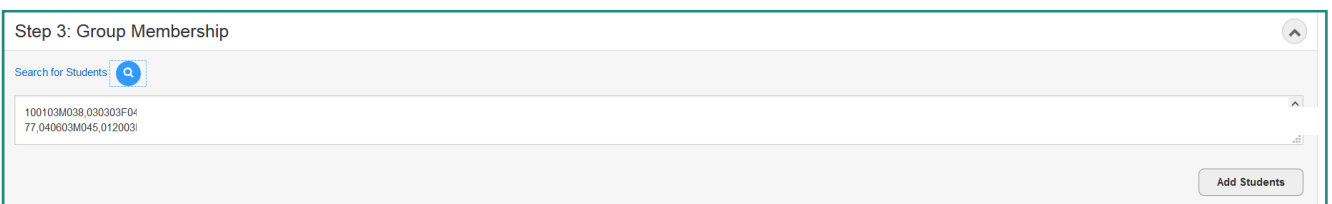

**Students will be listed on the membership list Click on Create Group** 

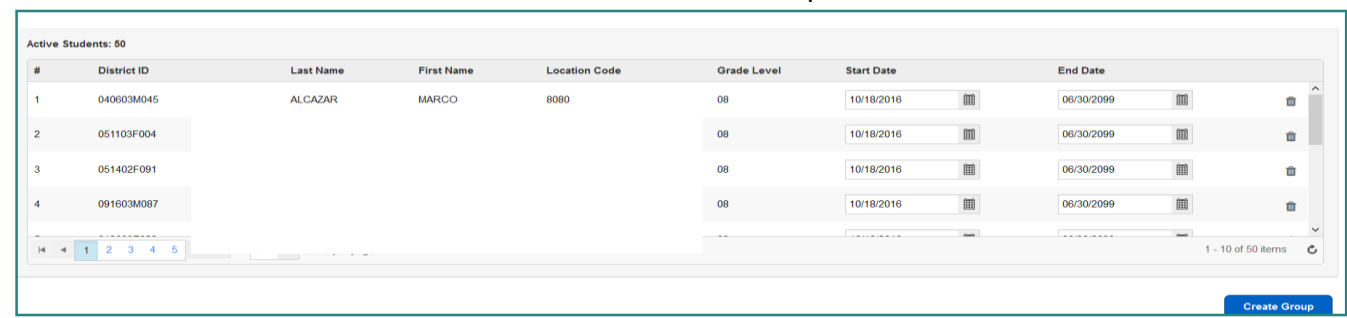

#### b. Creating a New Group – Dynamic

To create a dynamic group, all of the procedures are the same as creating a static group except when selecting students. Creating a new dynamic group requires that the user set up a criteria, expression and value. For example a criteria could be grade level, an expression could be equal to, and a value could be 8. This means that you will be looking for students that are in grade level 8 to be populated in the group. This will happen automatically in a nightly process. Students will populate in the group membership list.

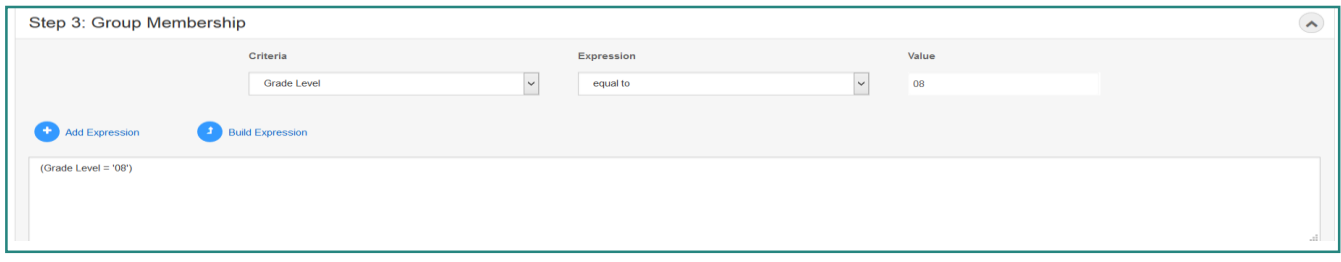

- Criteria over 20 criteria available
- Expression  $-$  dynamic to the criteria
- value related to the values in the criteria

# W

### <span id="page-13-0"></span>**Section V. Manage Groups – Transfer Students between Groups**

- a. The Transfer Groups function allows the user to COPY or MOVE all or some students from one group to another group.The user will have to select a Target group (group that students will be copied or moved from) and a Source Group (group that students will be copied or moved to)
	- **Click in the More icon**

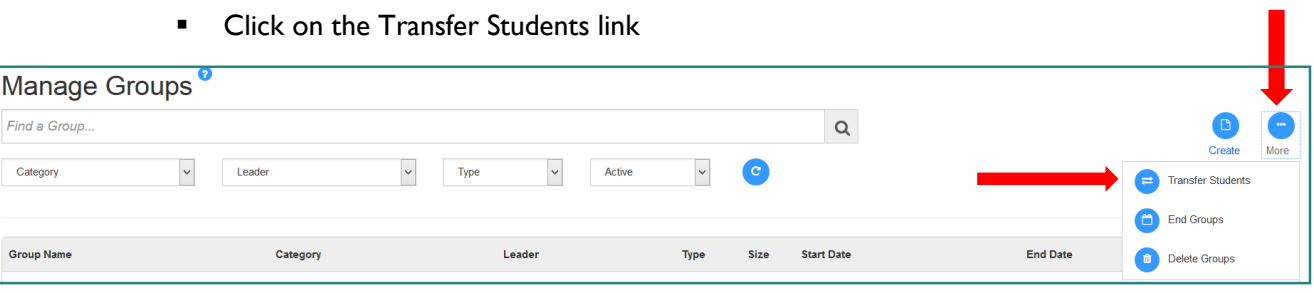

- **Select the Source Group, Select the students**
- **Select the Target Group**
- **Select Copy if you are copying students from the source group to the target group or** select Move if you want to end the student enrollment from the source group and start student enrollment in the target group
- **EXED Click Transfer Group button to save the students in the target group**

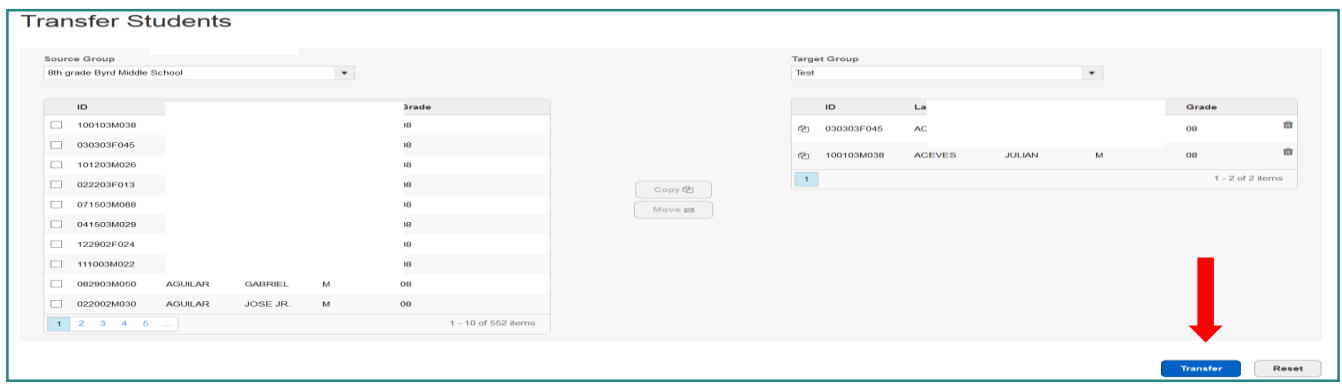

# William

### <span id="page-14-0"></span>**Section VI. Manage Groups – End a Group**

- a. Ending a group functionality is a requirement before deleting a group. This is a preventive measure.
	- **Click on the More icon**
	- **Click on the End Groups icon**

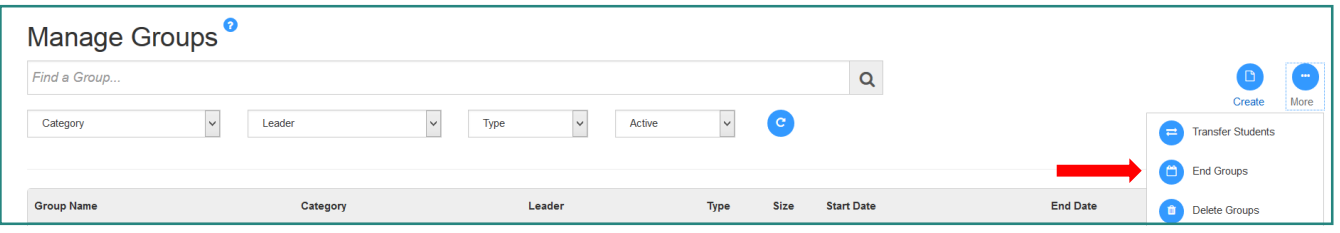

- **The End Groups page displays**
- **EXEC** Click on the checkbox for the groups that will be ended
- **Select the End Date of the groups at the bottom of the page**
- **EXECUTE:** Click End Groups button to save the end date

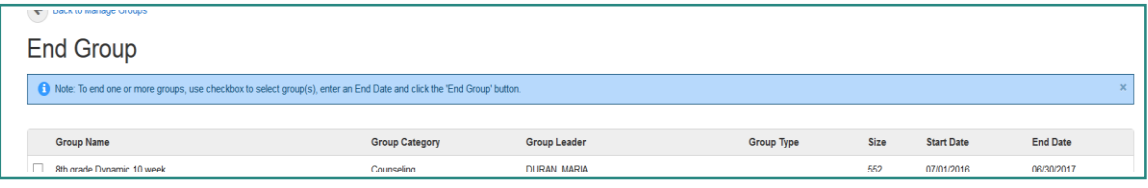

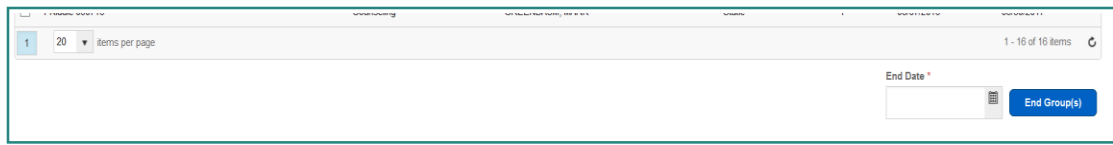

# W

#### <span id="page-15-0"></span>**Section VII. Manage Groups – Delete a Group**

- a. Deleting a group allows a user to clean up the groups' page. All groups must be ended before being deleted.
	- **Click on the More icon**
	- **Click on the Delete Group icon**

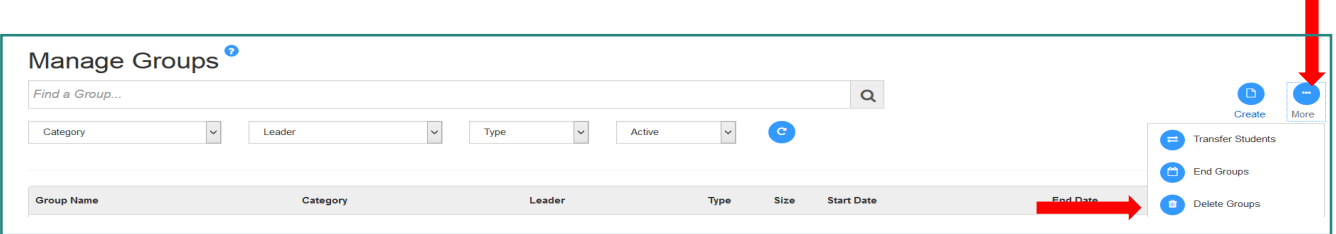

- **The Delete Group page will display. To delete a specific group, click on the checkbox next to the** Group Name
- **EXECL** Click on the Delete Group(s) button at the bottom of the page

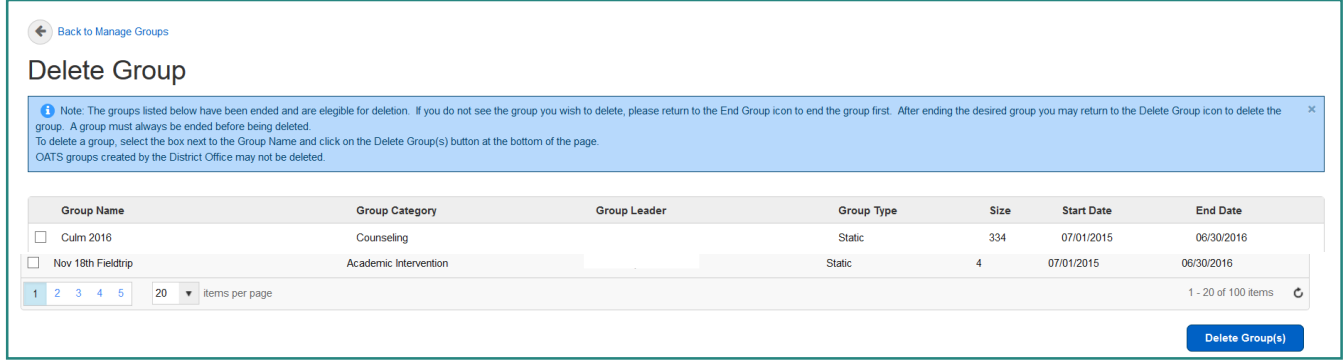

Ē.

# Waliofariki

### <span id="page-16-0"></span>**Section VIII. Manage Groups - Reports**

- a. There are a variety of reports that can be run by specific groups. There are many reports in scheduling, grades, and other areas that will run by groups depending on the user permissions. The Manage Groups Report will display all groups by a summary view or a detail view. This report can also be exported to Excel, PDF, CSV.
	- a. Summary View displays:
		- i. Group Sub Category
		- ii. Group Name
		- iii. Group Leader
		- iv. Group Type
		- v. Group Start Date
		- vi. Group End Date
		- vii. Group Total

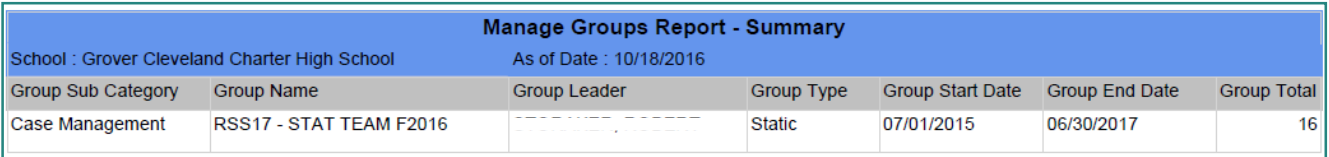

- b. Detail View displays:
	- i. Location
	- ii. Student ID
	- iii. Student Name
	- iv. Grade level
	- v. Grad Year
	- vi. EL
	- vii. GATE
	- viii. SPED
	- ix. SLC
	- x. AB216
	- xi. Counselor
	- xii. Group Sub Category
	- xiii. Group Name
	- xiv. Group Leader
	- xv. Student Start Date

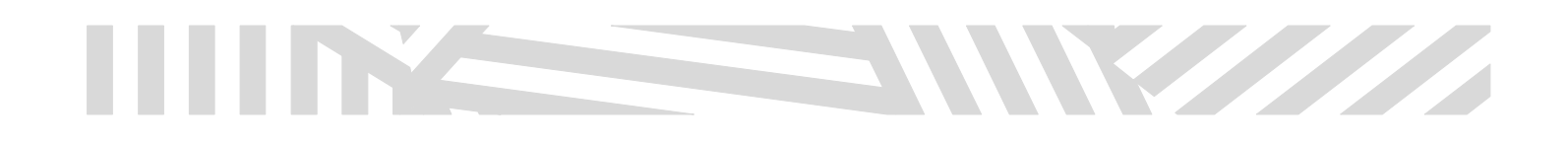

- xvi. Student End Date
- xvii. Group Type
- xviii. Group Start Date
- xix. Group End Date

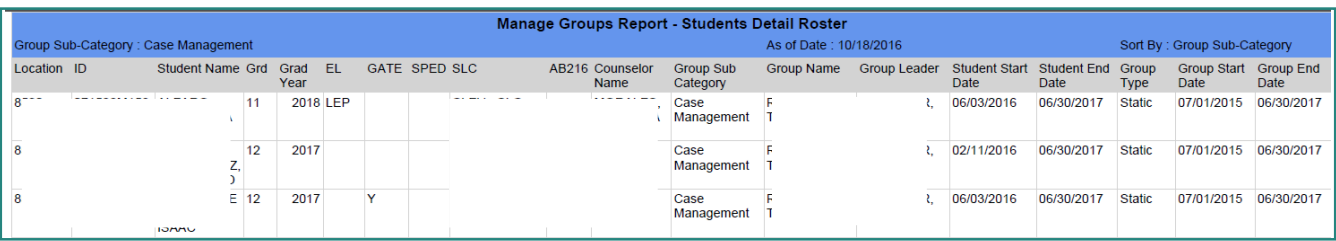

### <span id="page-17-0"></span>**Section IX. Manage Groups – Request Generator**

- a. The groups viewed in Request Generator are created in the Manage Groups, Create A Group page.
- b. The Wizard allows user to create a sub-group of an existing group similar to the dynamic group function.
- c. Refer to the Master Scheduling Guide on the MiSiS website for details.